# 作業事例集-W 色 ABS プレートを複数枚作成する (LaserCut 編)

- ・本資料は、レーザー加工機が正常にセットアップされていることが前提になります。
- ・本資料は、ハニカムテーブルが装着されていることが前提となります。
- ・本資料は、RSD-QS 用制御ソフト LaserCut が正常にインストールされていることを前提にしています。

本資料を元に作成した製品の出来上がりイメージです。

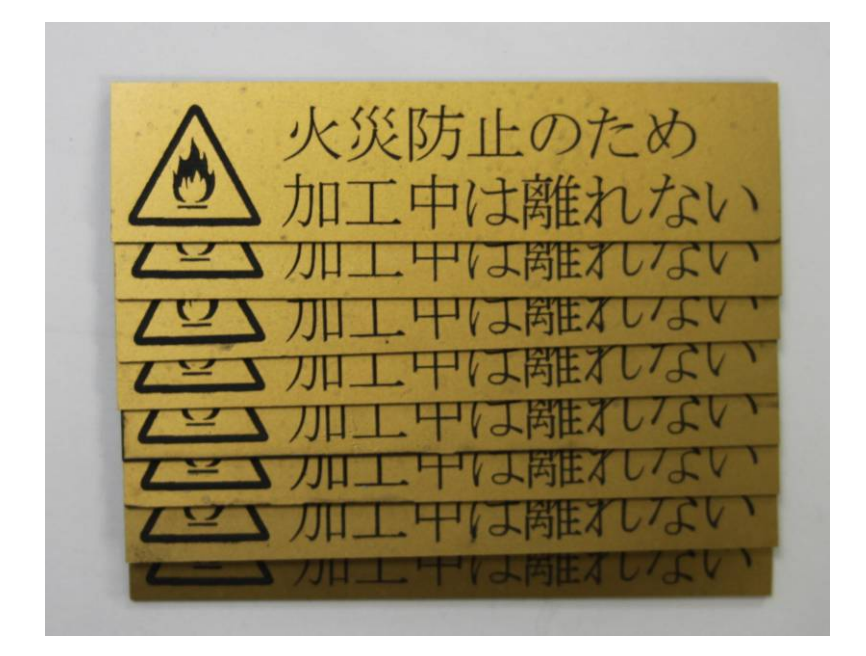

## ① LaserCut でデザインを作成します。

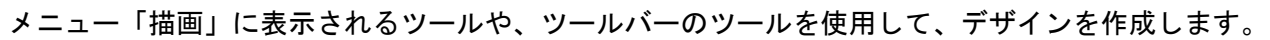

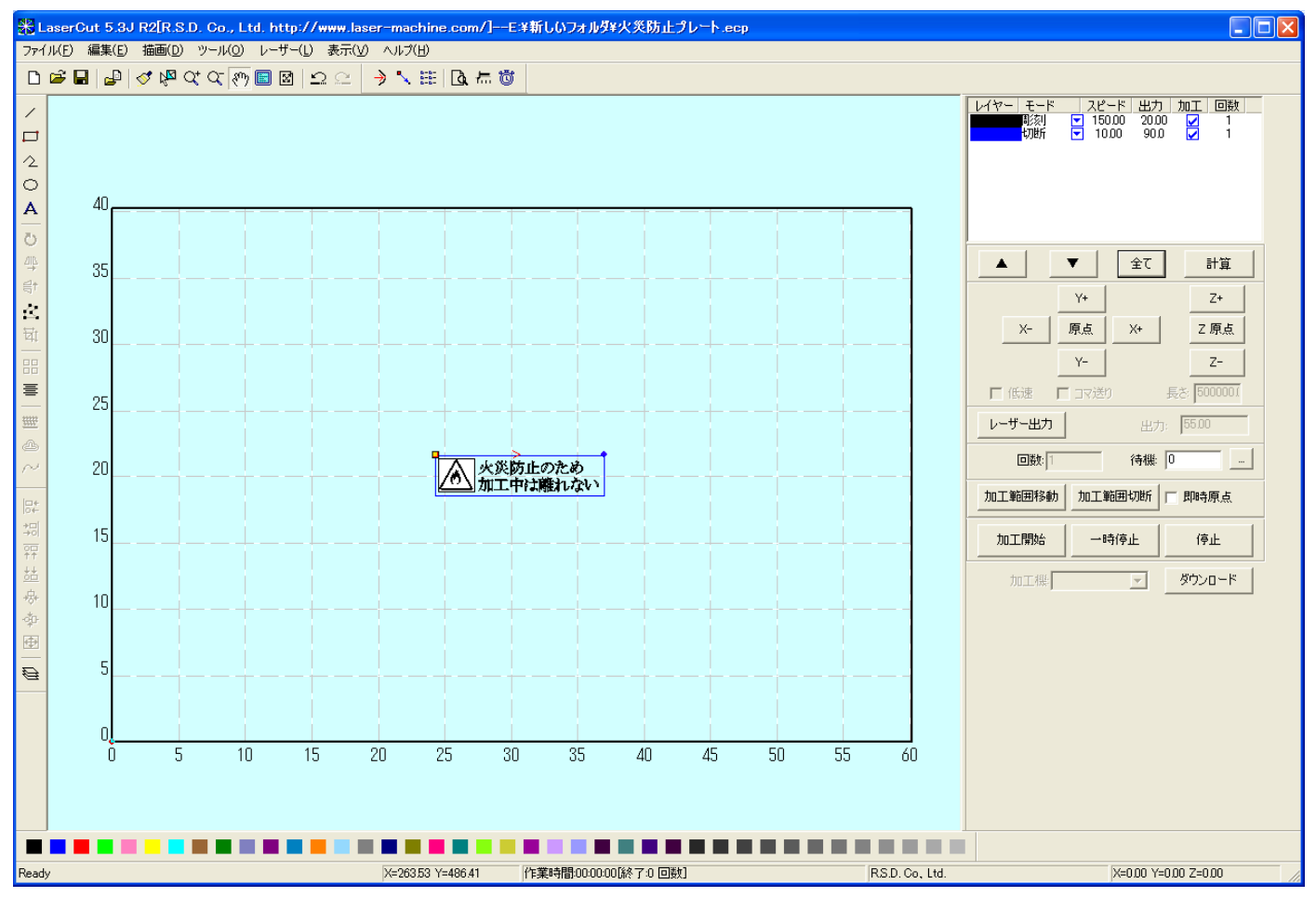

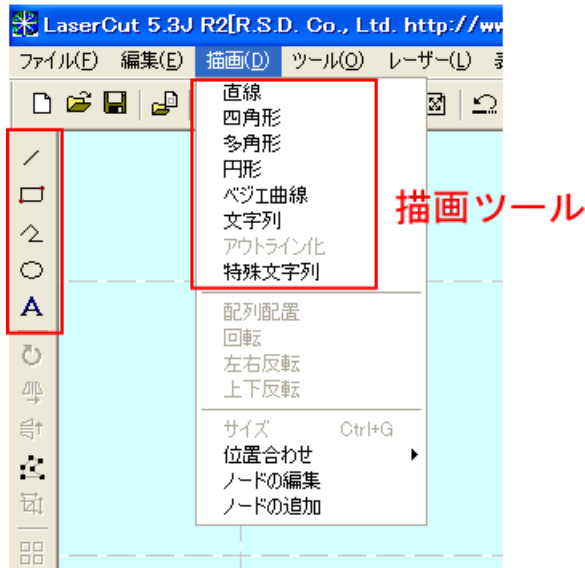

各描画ツールの使い方は、LaserCut5.3 の ユーザーマニュアルを参照してください。

※今回用いたデザインのマーク(炎)はビットマップを用いています。彫刻の精度は、インポートされる元のビ ットマップの解像度となります。彫刻の精度を上げるにはアウトライン化されたデータを用いる必要があります。 詳しくは「作業事例集-木札の作成(Adobe Illustrator 編)」を参考にしてください。

(参考)ビットマップの解像度が低い例

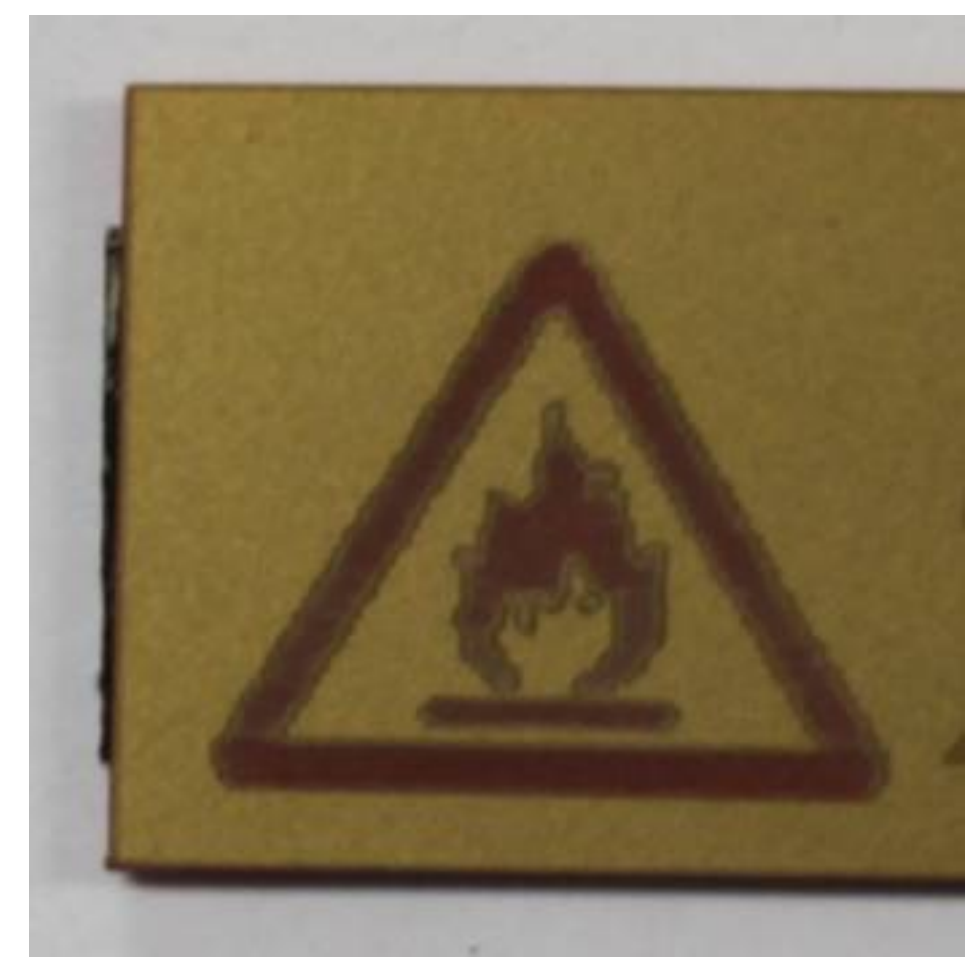

彫刻用および切断用の加工モードの選択と設定を行います。加工モードの選択と設定は下図のペインで行います。

- ※ 「モード」列 (下図では彫刻)になっていますが、LaserCut の状態によっては、他のモード名称が表示 される場合があります。
- ※ 各モードの設定は記憶されますので、最後に設定した内容が、次回作成時も規定値として表示されます。

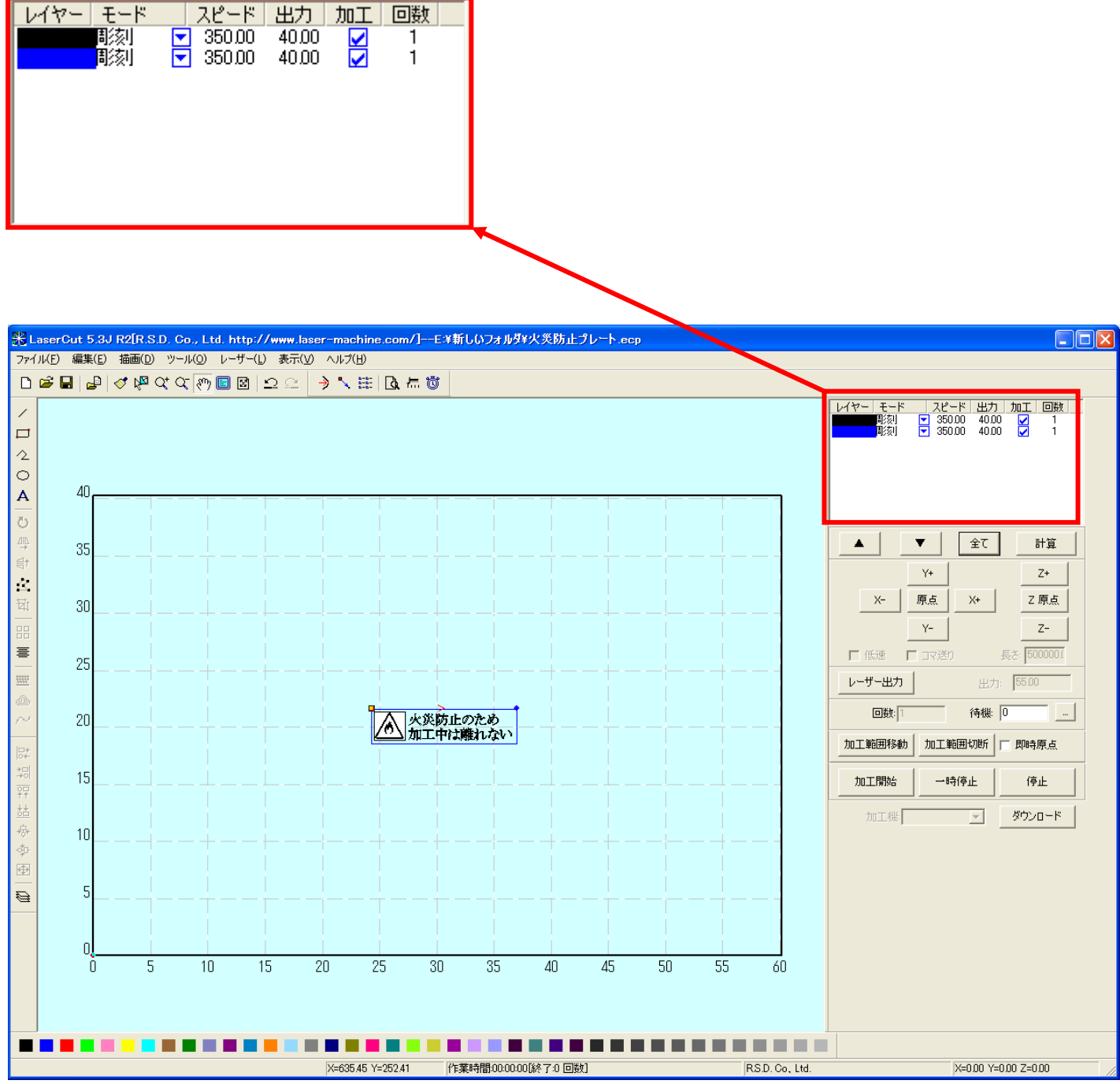

刻印する文字列のモードを「彫刻」に設定します。

■ を左クリックします。

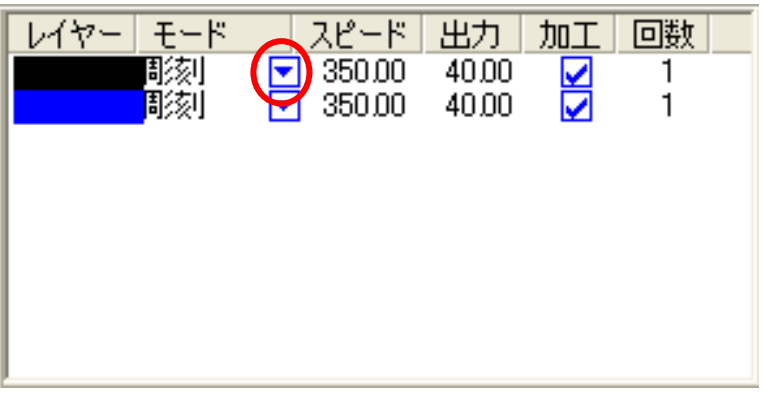

モードの一覧が表示されるので「彫刻」を左クリックします。

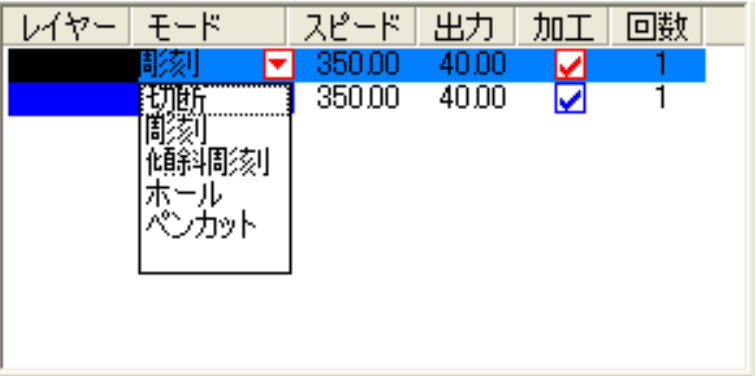

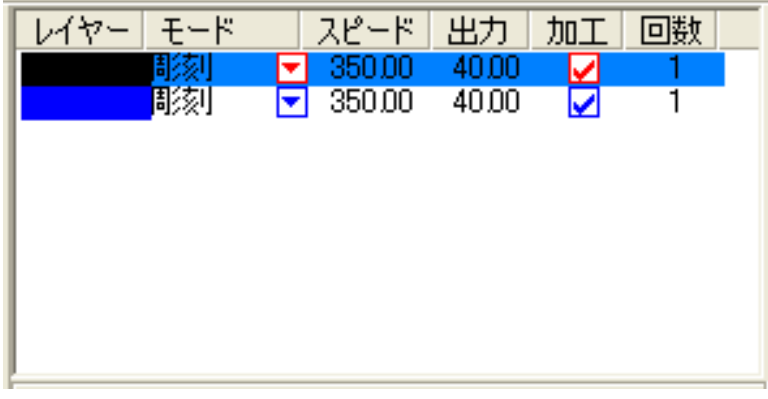

 モードを「彫刻」に設定したら、レイヤー列のカラー帯をマウスでダブルクリックします。 ダブルクリック

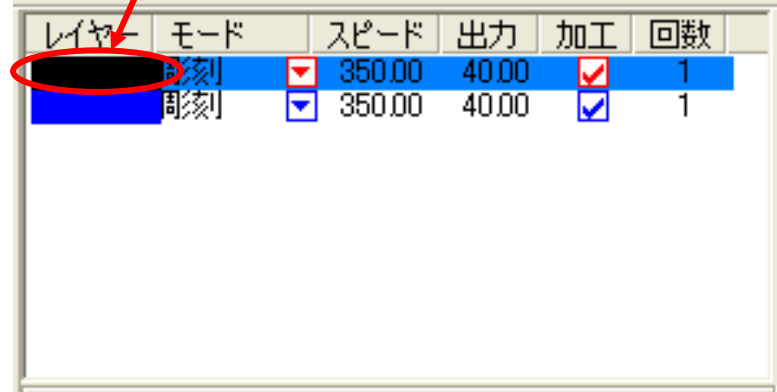

下図のような「彫刻の設定」ダイアログが表示されます(初期の設定内容は下図とは異なります)。

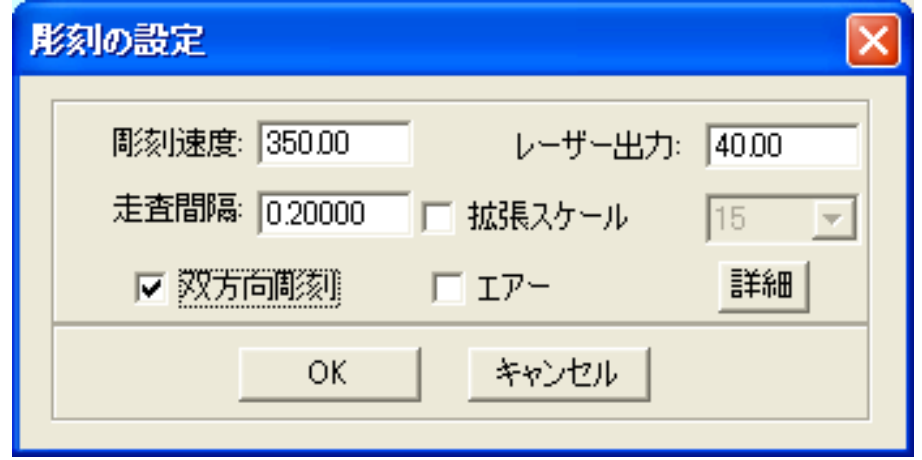

 刻印を行う材質の皮膜の厚さ、要求品質にあわせて、「彫刻速度」、「レーザー出力」、「走査間隔」の 設定してください。

 例) 60W 機で、W 色 ABS PLATE を彫刻する場合は、下記の設定を参考に調整してください。 W 色 ABS PLATE は ABS 樹脂に表面色加工を施した表彫りの材料です。

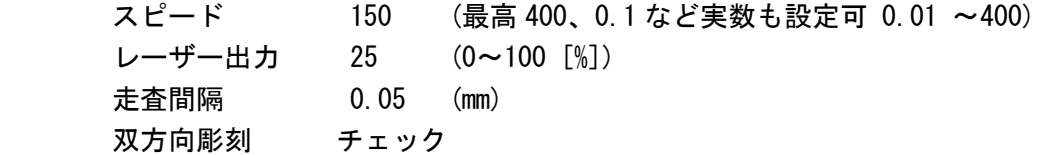

 エアーの制御につきましては、RSD-SUNMAX-QS シリーズは対応していませんので、設定の必要はありませ ん。

<mark>詳細 </mark> ボタンをクリックして表示される「彫刻の詳細設定」は特に変更の必要はありません。設定内容 につきましては、LaserCut 5.3 ユーザーマニュアルを参照してください。

OK ボタンをクリックすると、設定が完了します。

次に切断形状である外枠のモードを「切断」に設定します。

■ を左クリックします。

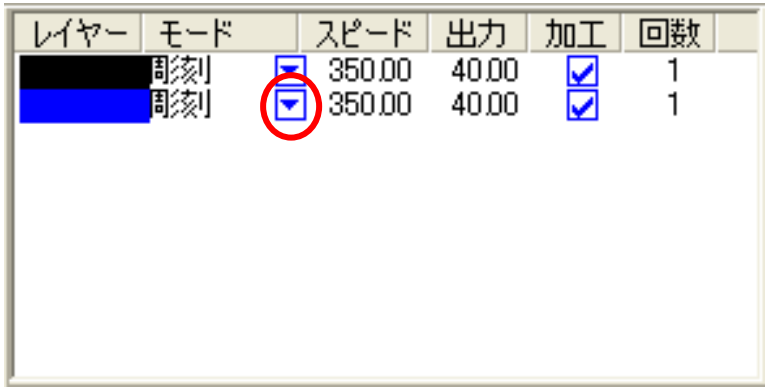

モードの一覧が表示されるので「切断」を左クリックします。

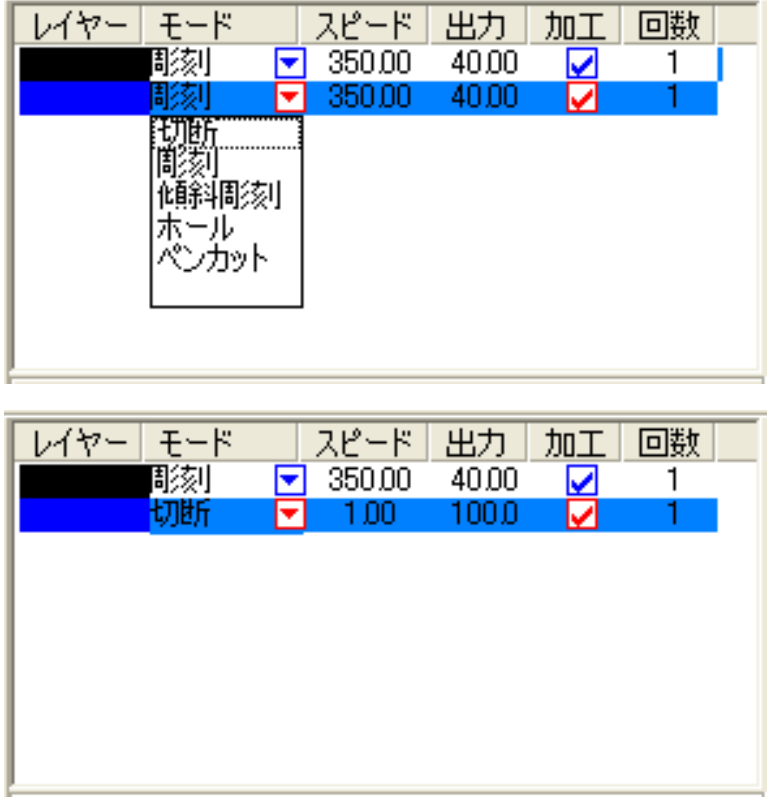

モードを「切断」に設定したら、レイヤー列のカラー帯をマウスでダブルクリックします。

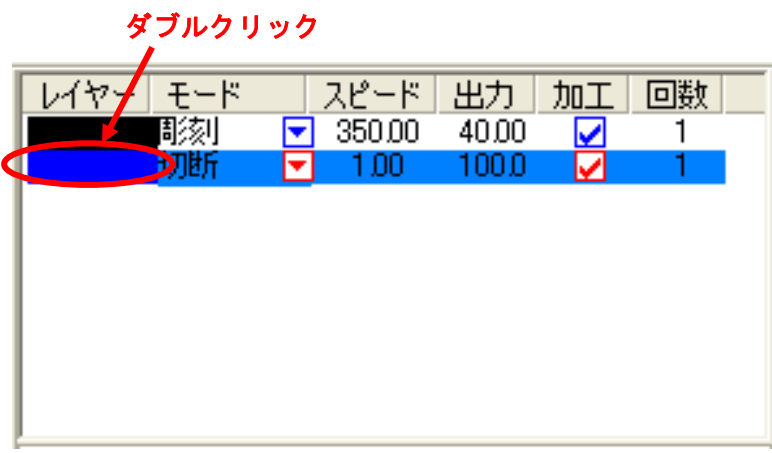

下図のような「切断の設定」ダイアログが表示されます(初期の設定内容は下図とは異なります)。

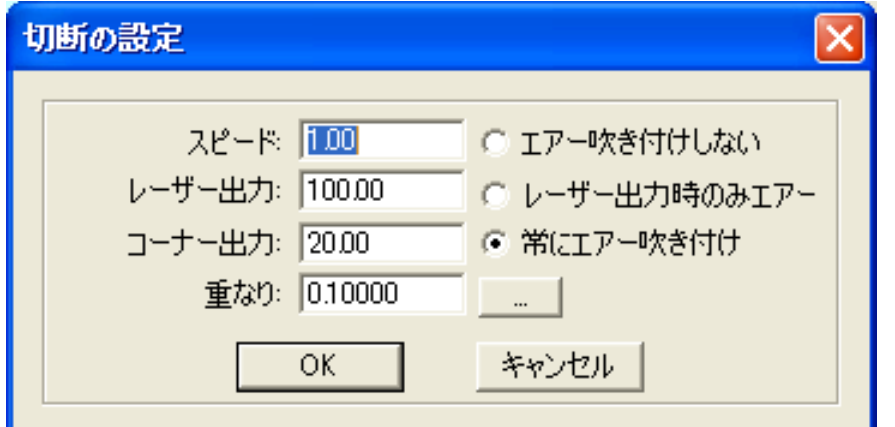

 アクリルの厚さ、要求品質にあわせて、「スピード」、「レーザー出力」、「コーナー出力」の値を設定してく ださい。

例) 60W 機で、厚さ 1.5mm のアクリルを切断する場合は、下記の設定を参考に調整してください。

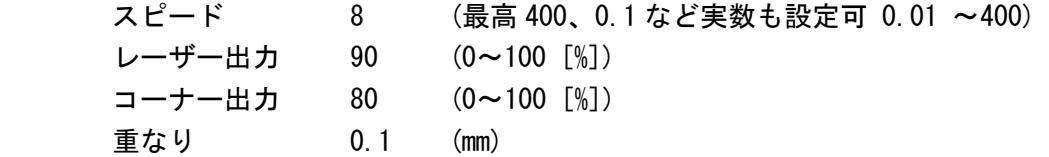

基本的には、アクリル切断の場合はスピードを変化させて調整します。

 エアーの制御につきましては、RSD-SUNMAX-QS シリーズは対応していませんので、設定の必要はありませ  $\mathcal{L}_{\alpha}$ 

**ニー**ボタンをクリックして表示される「切断の詳細設定」は特に変更の必要はありません。設定内容 につきましては、LaserCut 5.3 ユーザーマニュアルを参照してください。

OK ボタンをクリックすると、設定が完了します。

## ③ 同一の加工を複数行なう設定

同一の加工を複数行ないたい場合、 LaserCut の標準ツールバーの配列出力ボタン<sup>記記</sup> をクリックするか、 オブジェクトツールバーの配列配置 ボタン<mark>品 </mark>をクリックして設定してください。

この作業事例では配列出力を用いた方法を説明します。

配列出力<sup>記念</sup>をクリックすると、下図のような「配列出力の設定」ダイアログが表示されます。

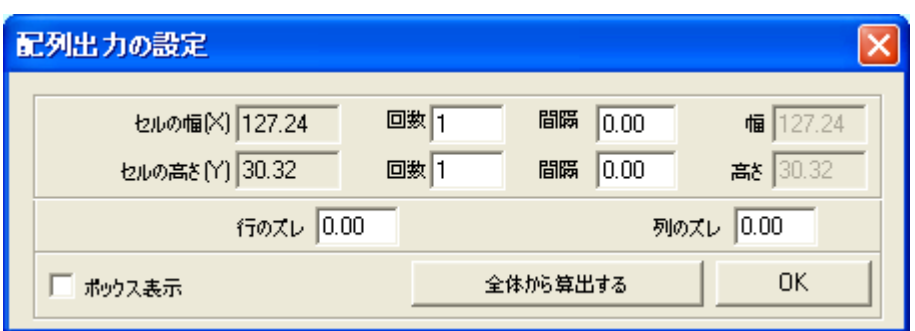

横、縦の繰り返し回数、縦横の余白に応じて 回数、間隔を設定してください。

例) 横2列、縦4行、余白4mmで同一のものを加工する場合の設定は下のようになります。

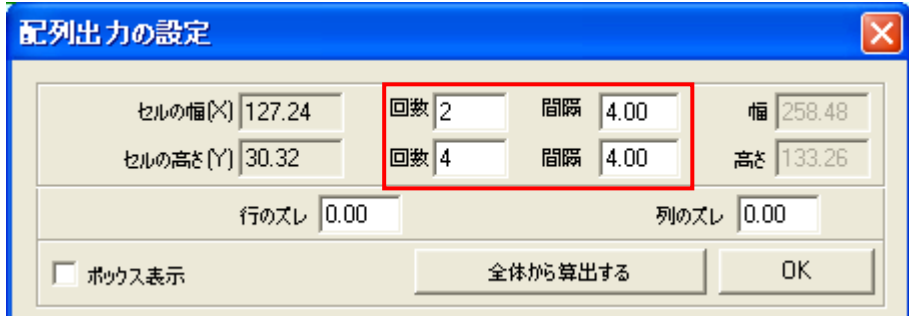

OK ボタンをクリックすると、設定が完了します。

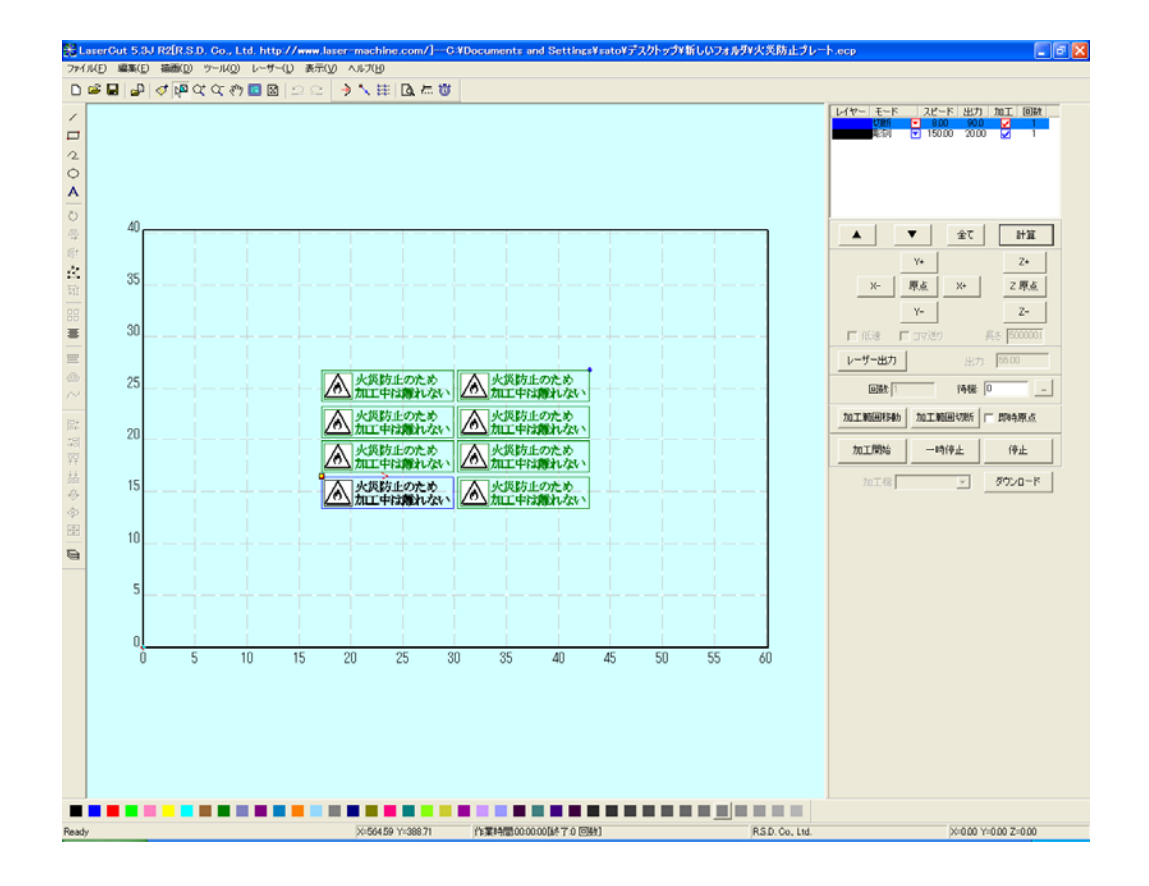

(参考)

 配列出力 は指定した行列に設定に沿って、選択されたオブジェクトを出力します。コピーではないので、 配列出力後にひとつひとつのオブジェクトの位置を変更したり、加工したりできません。 しかしながら、行と列のズレを指定できるなど、柔軟な自動配置が可能です。

 配列配置 は指定した行列に設定に沿って、選択されたオブジェクトをコピーします。 従って配列配置後は、コピーされたひとつひとつのオブジェクトの位置を変更したり、加工したりできます。 また、横方向にコピーされたオブジェクトは一度に加工を行うため加工時間が短くなるメリットがあります。 一度に加工を行い加工時間が短くなる様子は、シミュレーション <mark>ム</mark> にて加工前に確認することができます。 ④ その他の設定 即時原点のチェックボックスにチェックを入れて下さい。

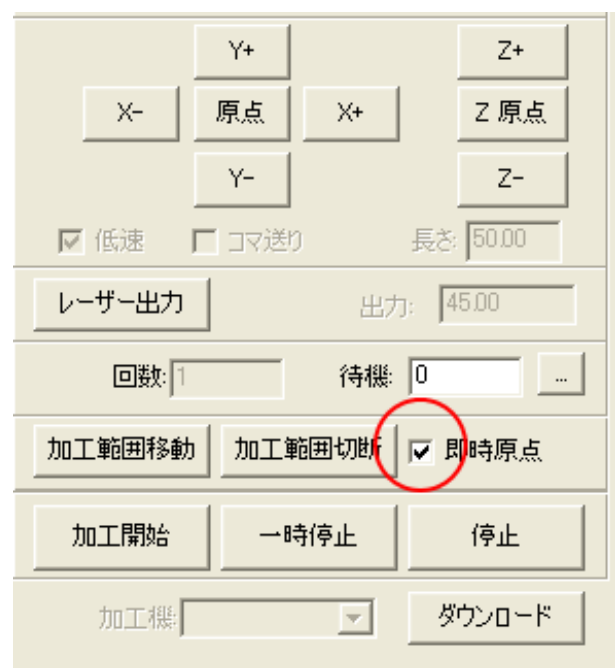

即時原点にチェックを入れると、現在のレーザーヘッド の位置が加工原点になります。

機械原点からの絶対位置で加工場所を指定したい場合 は、即時原点を OFF にします。 機能の詳細は LaserCut5.3 のユーザーマニュアルを参 照して下さい。

一品物の切断加工の場合は即時原点を ON にした方が作 業効率が上がります。

位置決め冶具を使用して同一のものを製作する場合は、 即時原点を OFF にして、自動原点をにしてください。

加工原点を指定します。

 即時原点モードの場合、加工原点は、現在のレーザーヘッドの位置と同一になります。 デザイン画面上に青いドットで表されます。

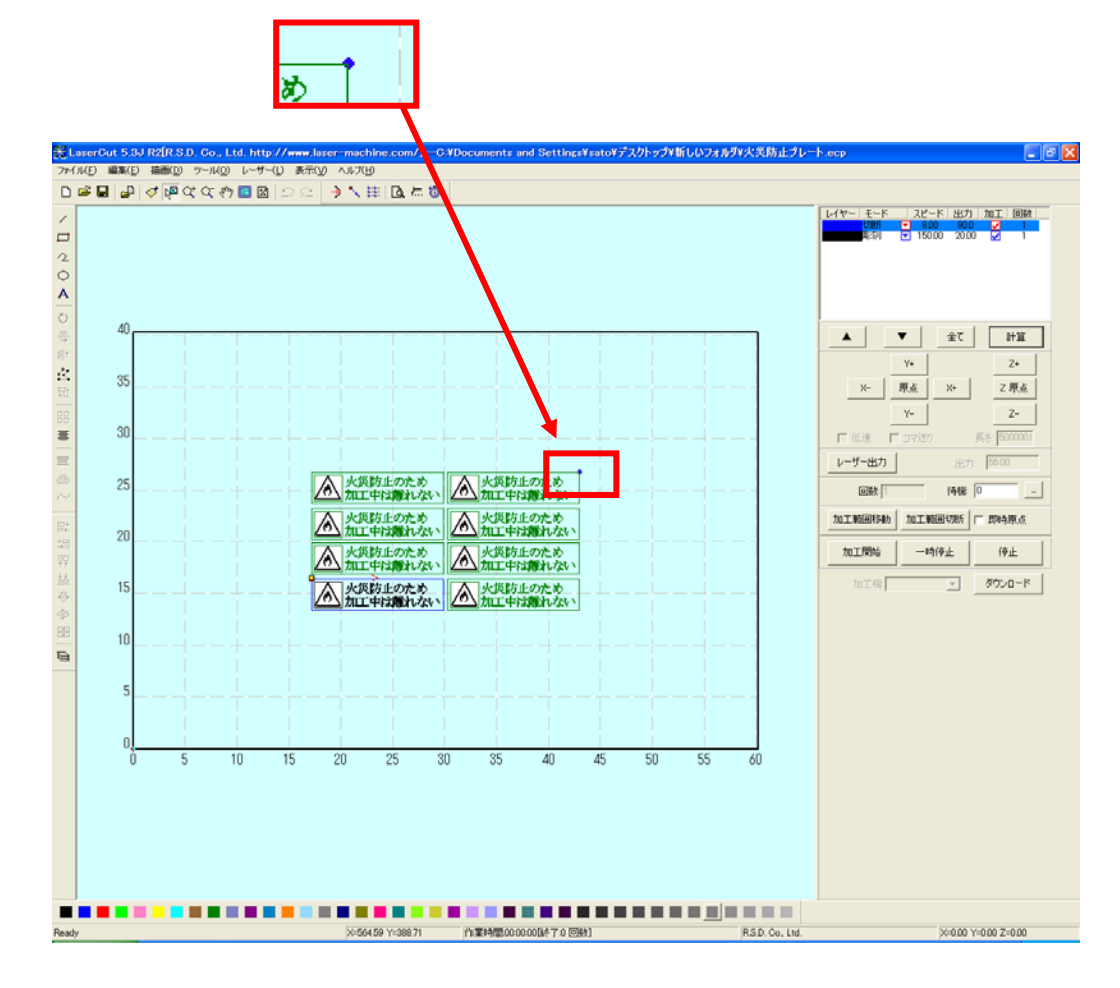

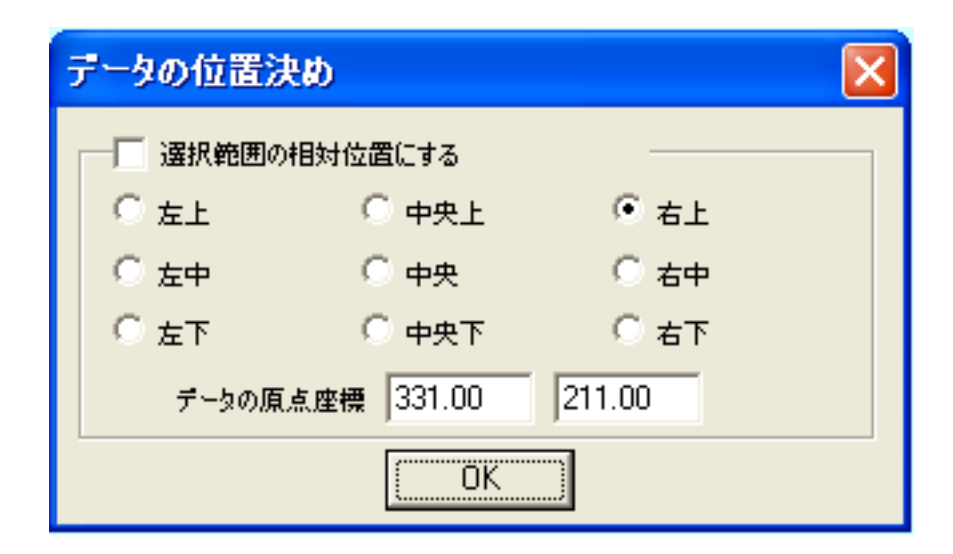

データの位置決めダイアログが表示され、変更可能になります。

 彫刻を行う場合はどこに設定しても問題ありません。規定値は右上です。通常は特に変更をする必要 はありません。今回は右上以外の場所にあった場合は、上図のように右上にセットして、OK をクリックして 下さい。

#### ⑤ データのダウンロード

 設定が終わったら、加工データのダウンロードを行います。データのダウンロードとは、LaserCut で作成し た加工データを、レーザー加工機に読み込ませることを言います。

 データのダウンロードを行うには、レーザー加工機と LaserCut がインストールされた PC が USB ケーブルで 接続され、レーザー加工機の電源が ON になっていて、停止していること、Z 軸操作モードになっていないこ とが必要です。

※ 停止している状態とは、加工の一時停止中は含みません。レーザー加工機、コントロールパネルの ボタンを押して一時停止している状態では、データのダウンロードは行えません。

Start

※ Z 軸操作モードの場合、レーザー加工機のコントロールパネルには下図のように表示されています。

Z-AXIS OPERATE

このような場合は、<sup>2</sup> キーを押下して、Z 軸操作モードを終了してください。

ダウンロードは右ペインにあるダウンロードボタンをクリックして行います。

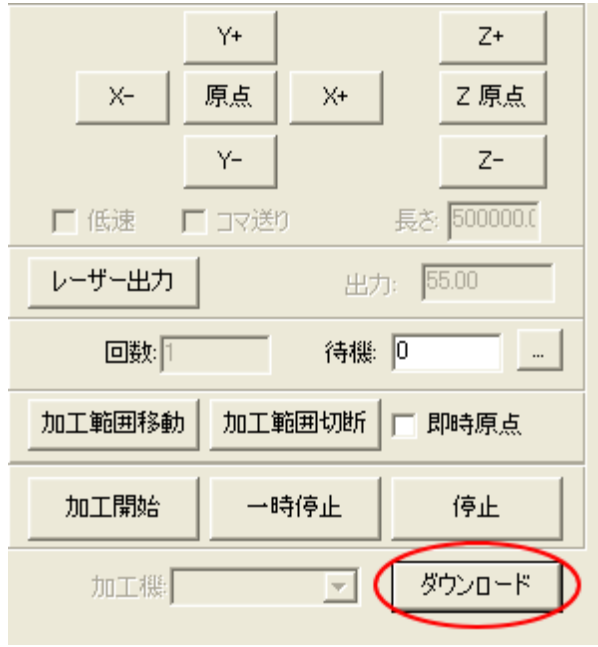

ダウンロードボタンをクリックするとダウンロードマネージャが表示されます。

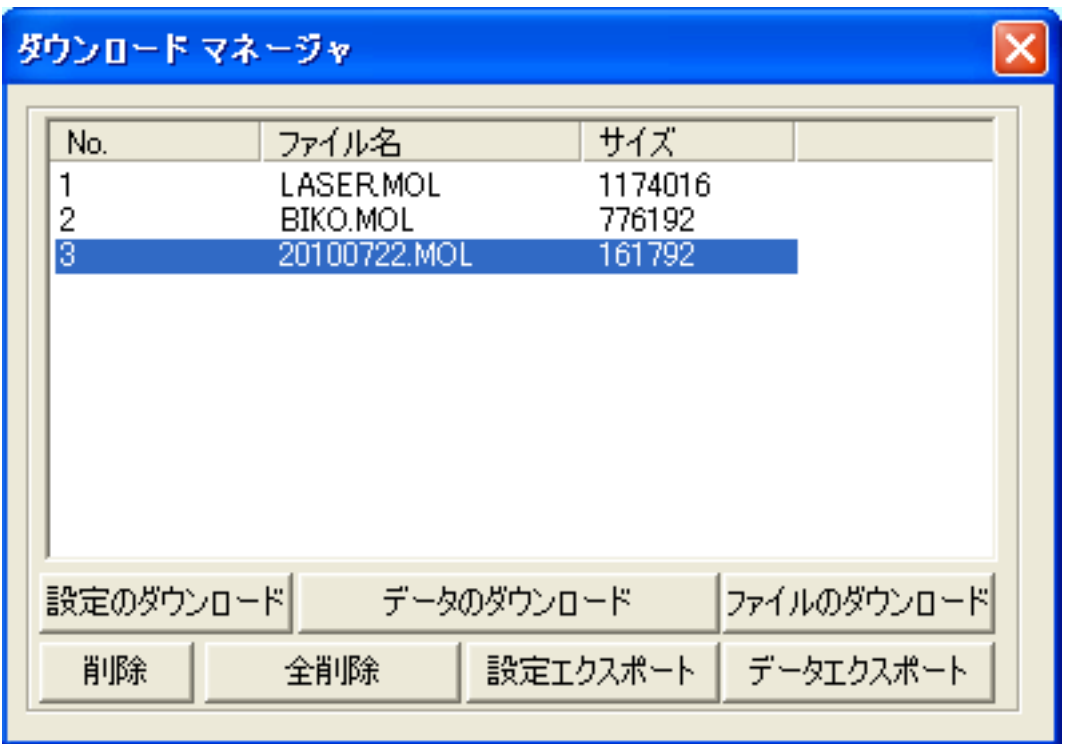

 ※ ダウンロードマネージャには、レーザー加工機に保存されている加工データの一覧が表示され ます。上図例では、3つのデータが保存されていることがわかります。保存データがない場合 は、何も表示されません。表示内容は、レーザー加工機の状況により異なります。

「データのダウンロード」ボタンをクリックして下さい。

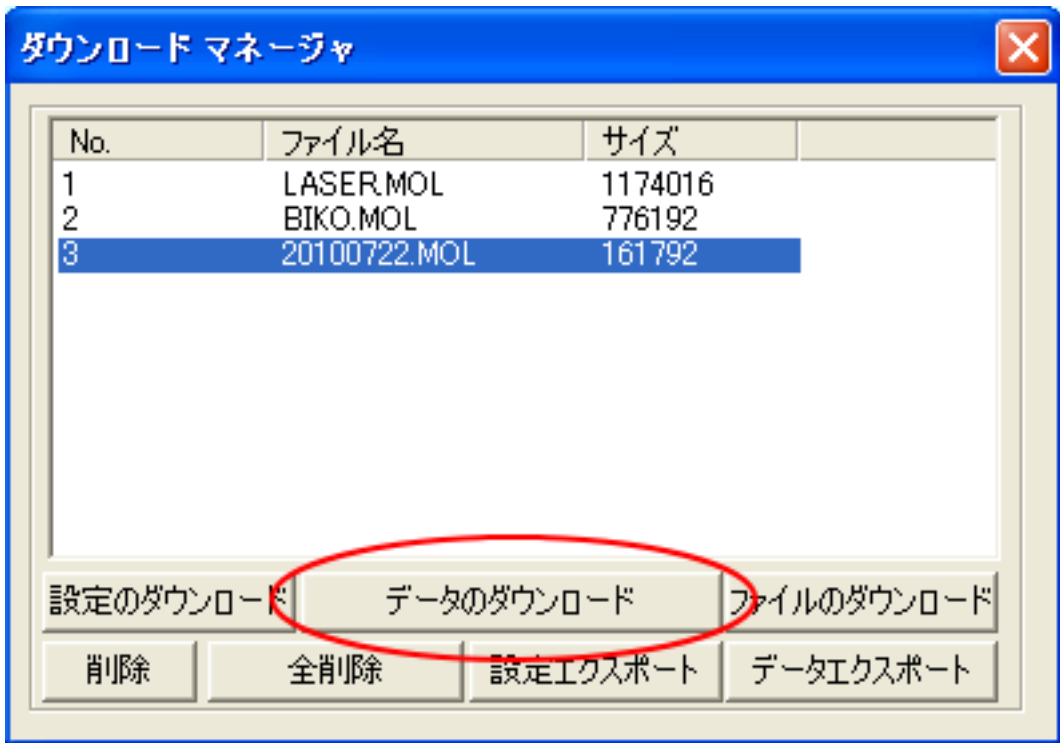

クリックするとデータのダウンロードが始まります。

まずデザインデータを制御可能な形式へ変換します。

大きなサイズのデータを作った場合は、この工程に時間がかかる場合があります。

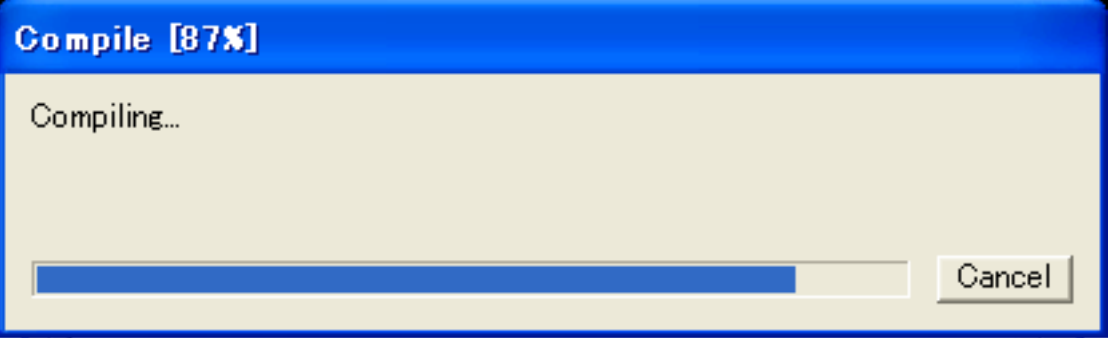

 100%になると、次はダウンロードが始まります。レーザー加工機に同一データ名のデータが保存されている 場合は、上書きをしますか、と確認ダイアログが表示されるので、「はい」を選択して下さい。また、デザイ ンデータを名前を付けて保存せずにダウンロードする場合も、規定値「LASER」というデータ名で保存される ので、確認ダイアログが表示される場合があります。

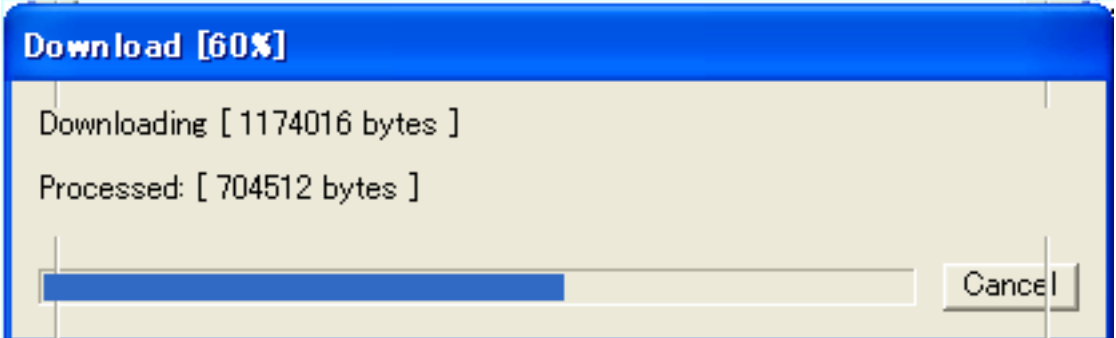

ダウンロードプログレスバーが 100%になるとデータのダウンロードは終了です。

## ⑥ 加工

加工データがレーザー加工機に保存されたので、加工を行います。以下の手順で加工を開始して下さい。

1. レーザー加工機のプロテクトカバーを開け、W 色 ABS プレートの着色面が上になるようにして、ハニカムテ ーブルに置いてください。

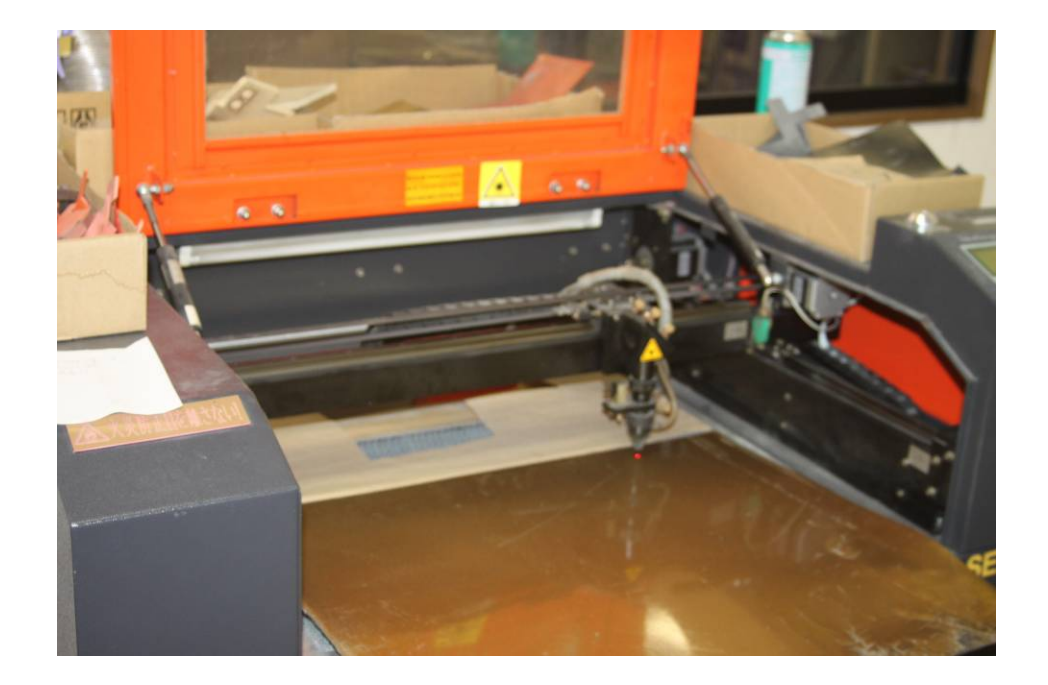

データの右上を加工原点に設定していますので、素材の右奥の位置にレーザーヘットが来るようにします。

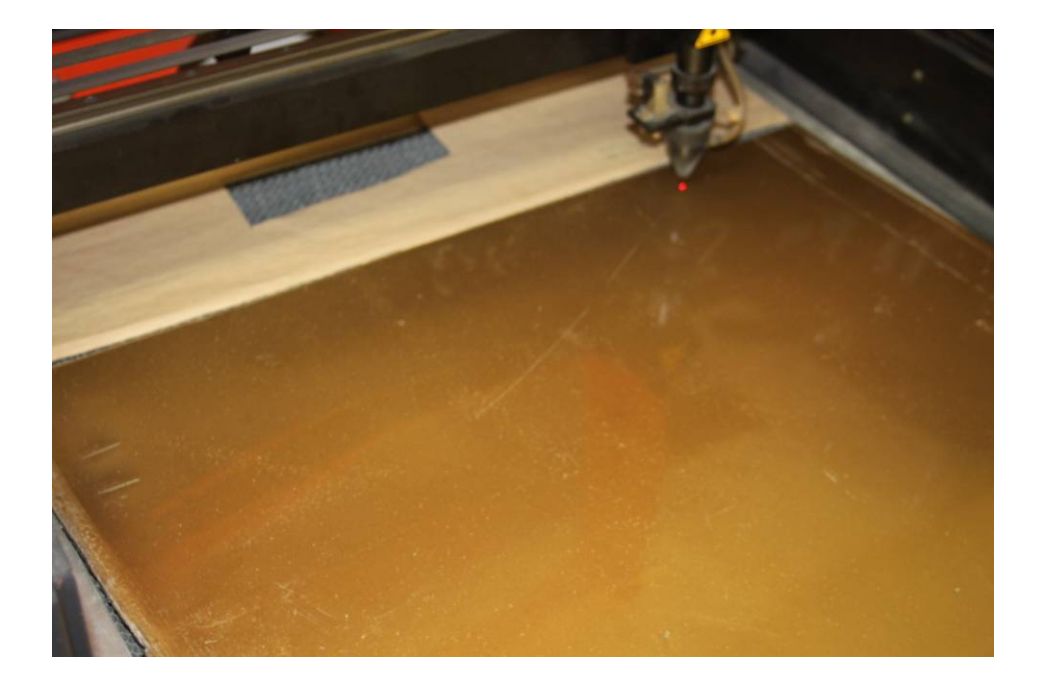

2. 焦げ防止処置として、素材表面を濡れた新聞紙等で覆います。 手やハケなどを用いて素材に均等に貼りつくようにします。

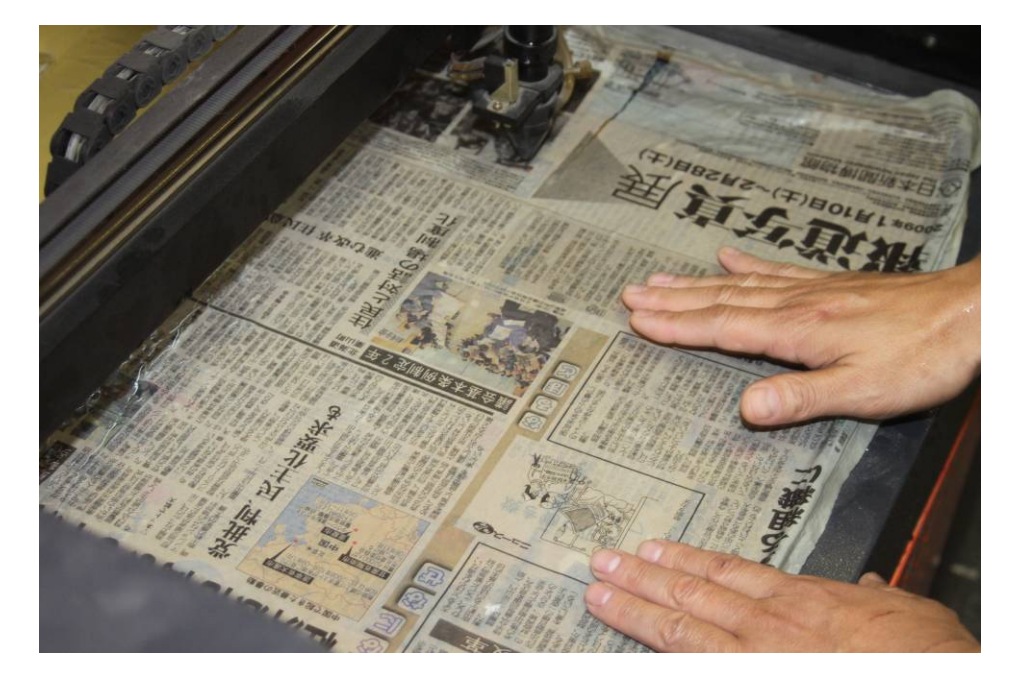

3. 焦点合わせをしてください。

付属の焦点合わせゲージを使って、テーブル高さが適切かどうかの確認を行ってください。

 焦点ゲージの位置とずれていた場合は、手動で自動昇降テーブルを上下させ、適切な位置に 合わせてください。

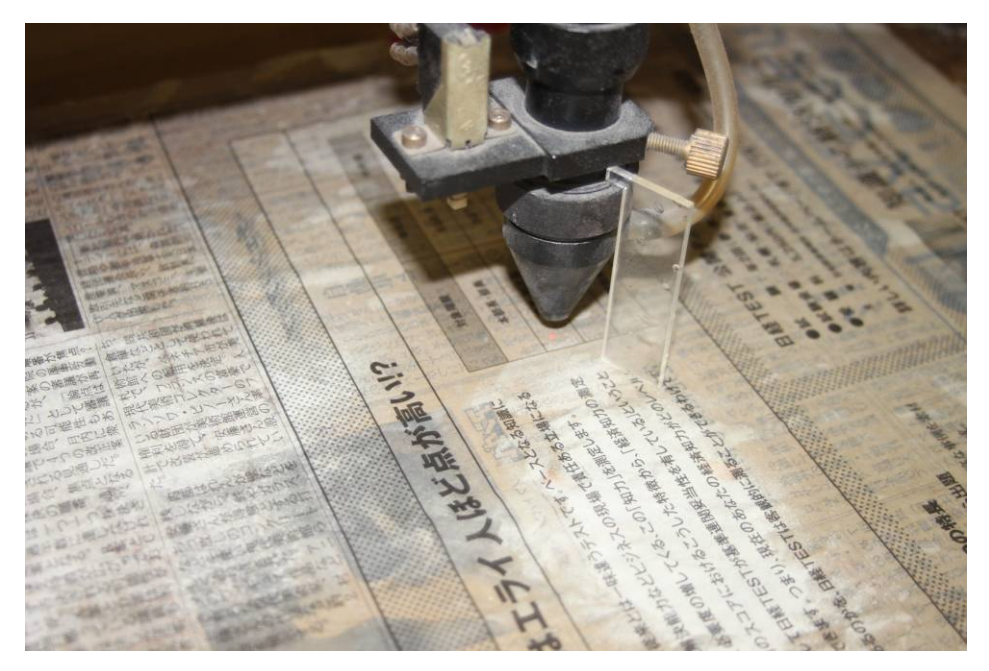

- 3. レーザー加工機のコントロールパネルにあるテストボタン Test を押下して下さい。レーザーヘッドが加工 データの周囲に沿って移動します。移動の軌跡を見て、レーザーヘッドが加工素材から外れないことを確認 して下さい。レッド・レーザーポインタを使用するより容易に確認できます。
- 4. プロテクトカバーを閉めて、レーザー加工機のコントロールパネルのスタートボタン 下ause を押下して、加 工を開始してください。
- 5. 加工中に焦げ防止用の水が乾燥しますので、乾燥の状態をみて、筆等で水分の補充を行ってください。

※ 注意 : 必ず、スタート/一時停止ボタン Pause を押下して機械が一時停止したことを確認してから、 プロテクトカバーを開けて作業を行ってください。

加工の再開は、プロテクトカバーを閉めた後、スタートボタン Pause を再度押下してください。

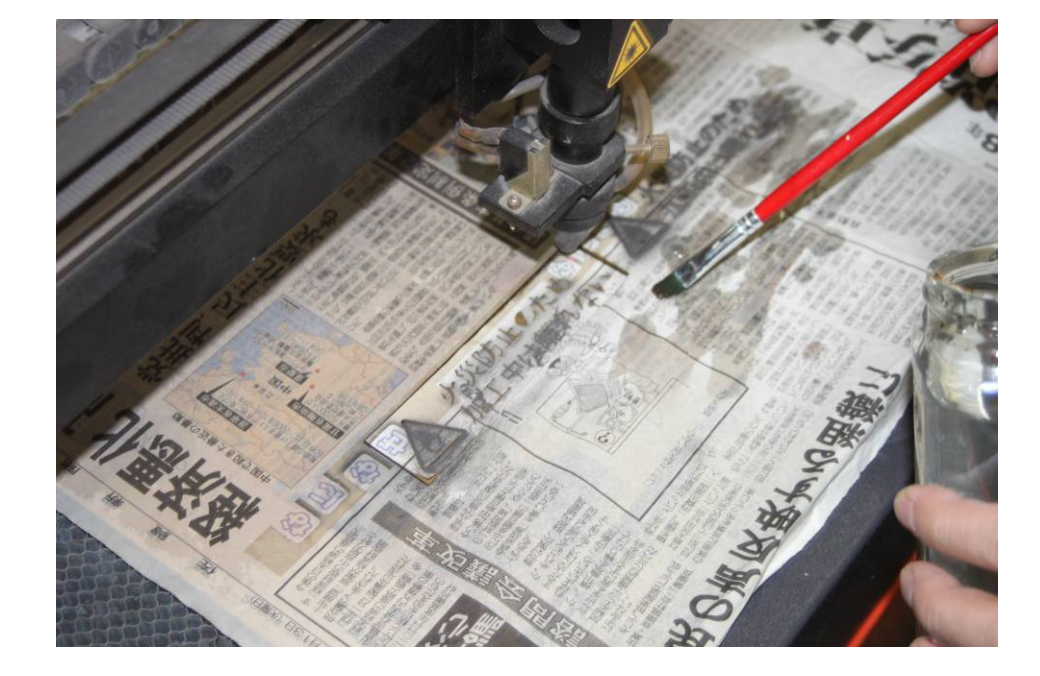

## ⑦ 加工後

 加工が終わると、レーザー加工機がビープ音を発します。 プロテクトカバーを開けて、加工した素材を取り出してください。 今回の作業事例では焦げ防止処理を行ないました。 比較のため、加工時に焦げ防止処理を行った場合と、行わなかった場合の出来上がりイメージを示します。

出来上がりイメージ

・焦げ防止処理を行った場合

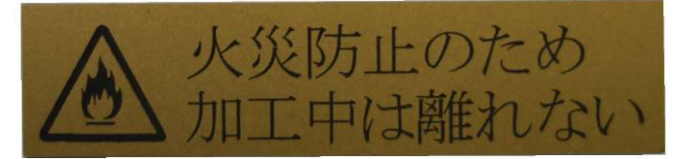

(参考)

・焦げ防止処理を行わなかった。デザインの輪郭がぼやけている。

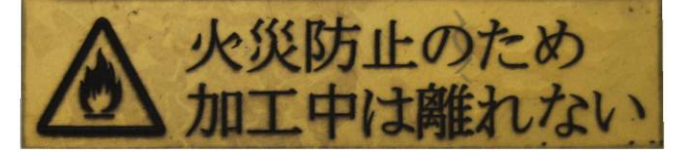

## ⑧ 加工の注意点

 厚いアクリルを切断する場合など、強いレーザー出力で極低速で加工する際はアクリル素材が炎焼する場合 があります。作業の際は、必ず加工を常に監視し、火災に注意してください。